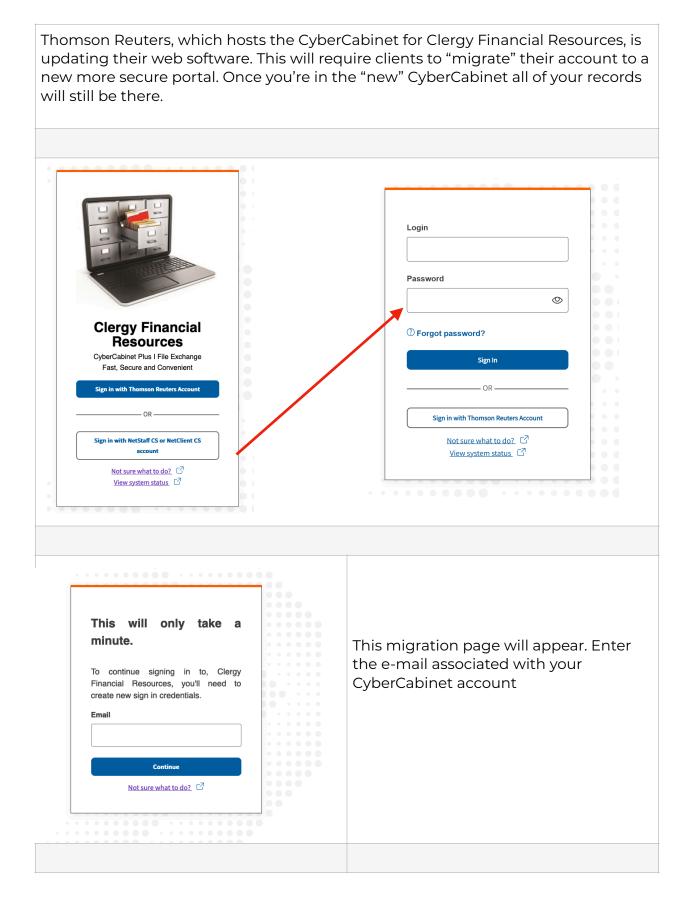

| Create an account   Access your products with a single Thomson Reuters account.   Aready have an account? Sign in   It fetdas are required. It fetdas are required. It sta name It sta name It sta nam It sta name It sta nam It sta nam <                                                                                                    | This page will have you create a new                                                       |
|----------------------------------------------------------------------------------------------------|--------------------------------------------------------------------------------------------|
| New password   Continue (************************************                                                                                                    | account. Your name and e-mail will propulate. You'll want to select a new password to use. |
|                                                                                                    |                                                                                            |
| Verify your email werly your email werly your email by entering the code below. Once wrified your account will be created.  Werly your email by entering the code below. Once wrified your account will be created.  Werly your email by entering the code below. Once wrified your account will be created.  Code below. Once wrified your account will be created.  Code be | A verification code will be sent to your<br>mail. Enter that 5 digit code on this<br>page. |
|                                                                                                    |                                                                                            |

| THOMSON REUTERS*         Sign in to NetStaff CS or NetClient CS         Email         Sign in                 | You'll be asked to sign in and provide a<br>two-factor authentication method. This<br>can either me through a a text, e-mail or<br>few different authenticator apps.<br>We would suggest using the text or e-<br>mail options.                                                                                                    |  |
|----------------------------------------------------------------------------------------------------|----------------------------------------------------------------------------------------------------|--|
|                                                                                                    |                                                                                                    |  |
| Continue                                                                                                    | Then you'll be provided with a recovery<br>code. This code will be used is you every<br>change devices/phone/e-mail account<br>and are not longer able to receive the<br>two-factor authentication notices.<br>Please print this page or save this<br>recovery code<br>IMPORTANT: Clergy Financial<br>Resources will no longer be able to<br>provide password resets through our<br>office. |  |
|                                                                                                    |                                                                                                    |  |
| In the future, please login using the "Sign in with Thompson Reuters Account<br>option                        |                                                                                                    |  |
| Clergy Financial<br>Resources<br>Cyber Cabinet Plus I File Exchange<br>Entransmitter                          | Login Password O Forgot password? Sign In                                                                                                    |  |
| Sign in with Net/Staff CS or Net/Client CS<br>account<br>Not sure what to do?. [2]<br>Yiew system status. [2] | OR<br>Sign in with Thomson Reuters Account<br>Not sure what to do??<br>View system status C?                                                                                                    |  |